# ЛАБОРАТОРНА РОБОТА № 7 ТЕМА: Методи передбачення структури та функцій білків

*Мета*: ознайомитися із методами структурного вирівнювання протеїнів. Навчитися використовувати бази даних та різноманітні програми для моделювання вторинної та третинної структур білків та передбачення їхніх функцій.

## **Питання для обговорення:**

- 1. Передбачення вторинної структури білка
- 2. Моделювання просторової структури білка
- 3. Передбачення функцій білків

## **Завдання 1**

Використовуючи Інтернет-ресурси дослідіть параметри вторинної структури для лізоциму людини. Побудуйте профіль гідрофобності для даного білка, передбачте найменшу кількість згинів (показник -2) та порівняйте її з даними інших сайтів.

### **Хід виконання:**

Здійснюємо вхід на веб-ресурс UniProt [\(http://www.uniprot.org\)](http://www.uniprot.org/). Вводимо запит у пошуковому полі UniProt для лізоциму людини (human lysozyme) і натискаємо «Search».<br>
UniProt<sup>3</sup> выля ліцо Ризібекансь Юлидойс зравод.

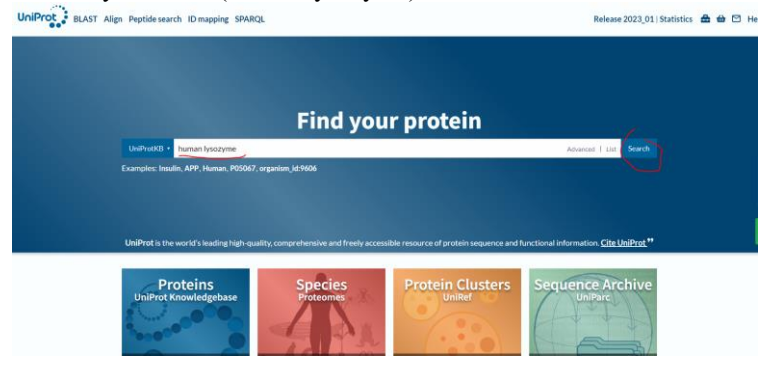

З результатів пошуку вибираємо той, який відповідає лізоциму людини (наприклад, з ID [P6](http://www.uniprot.org/uniprot/P47713)1626).

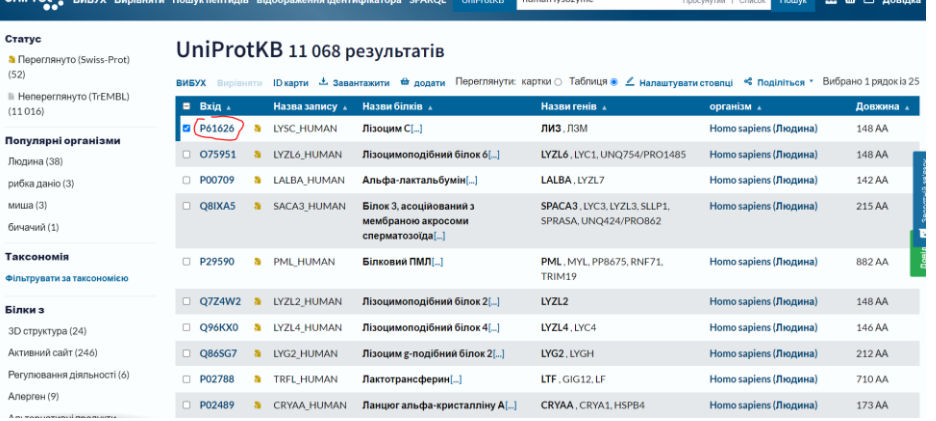

Переходимо на сторінку результату та знаходимо інформацію про вторинну структуру білка, яка зображена у вигляді різнокольорової стрічки. Червоним кольором позначені α-спіралі, чорним – β-листи, синім – згини, сірим – невпорядковані ділянки. Аналіз результату пошуку показав, що білок містить 5 згинів.

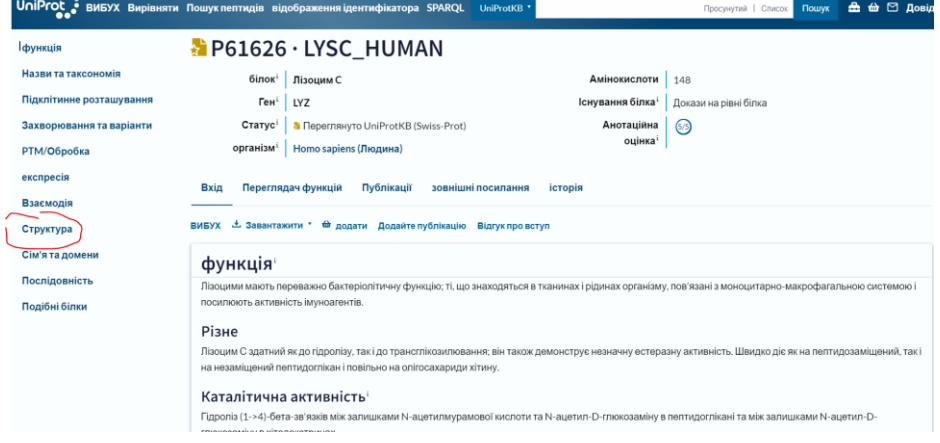

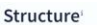

Beta strand

 $\blacktriangleright$  Beta strand

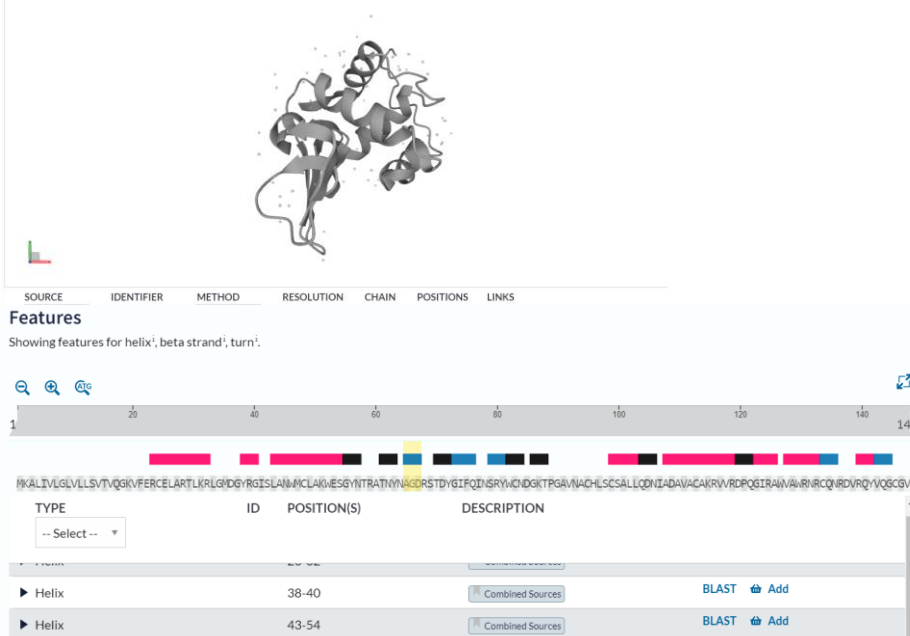

55-57

61-63

 $\blacktriangleright$  Turn  $65-67$ Combined Sources  $P = C T$ Для побудови профілю гідрофобності здійснюємо вхід на веб-ресурс ExPASy (https://www.expasy.org). У меню головного пошукового екрана зліва вибираємо опцію «Proteins &Proteomes»

BLAST <del>(a)</del> Add

BLAST <del>(a)</del> Add

BLAST <del>tà</del> Add

 $\mathbb{Z}^2$  $148$ 

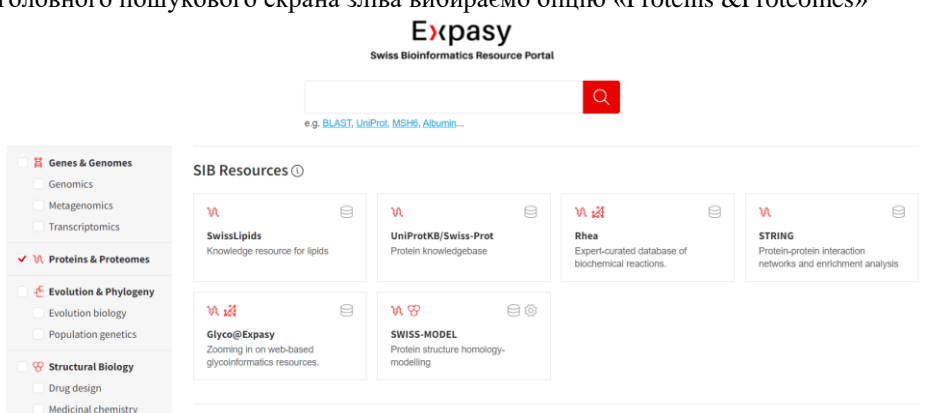

Combined Sources

Combined Sources

Із запропонованого меню вибираємо ресурс «ProtScale».

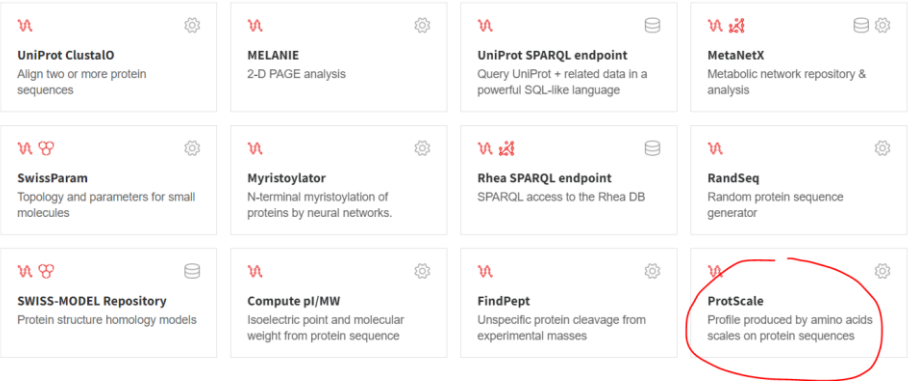

У поле ресурсу вставляємо заздалегідь скопійовану амінокислотну послідовність для лізоциму людини у форматі FASTA

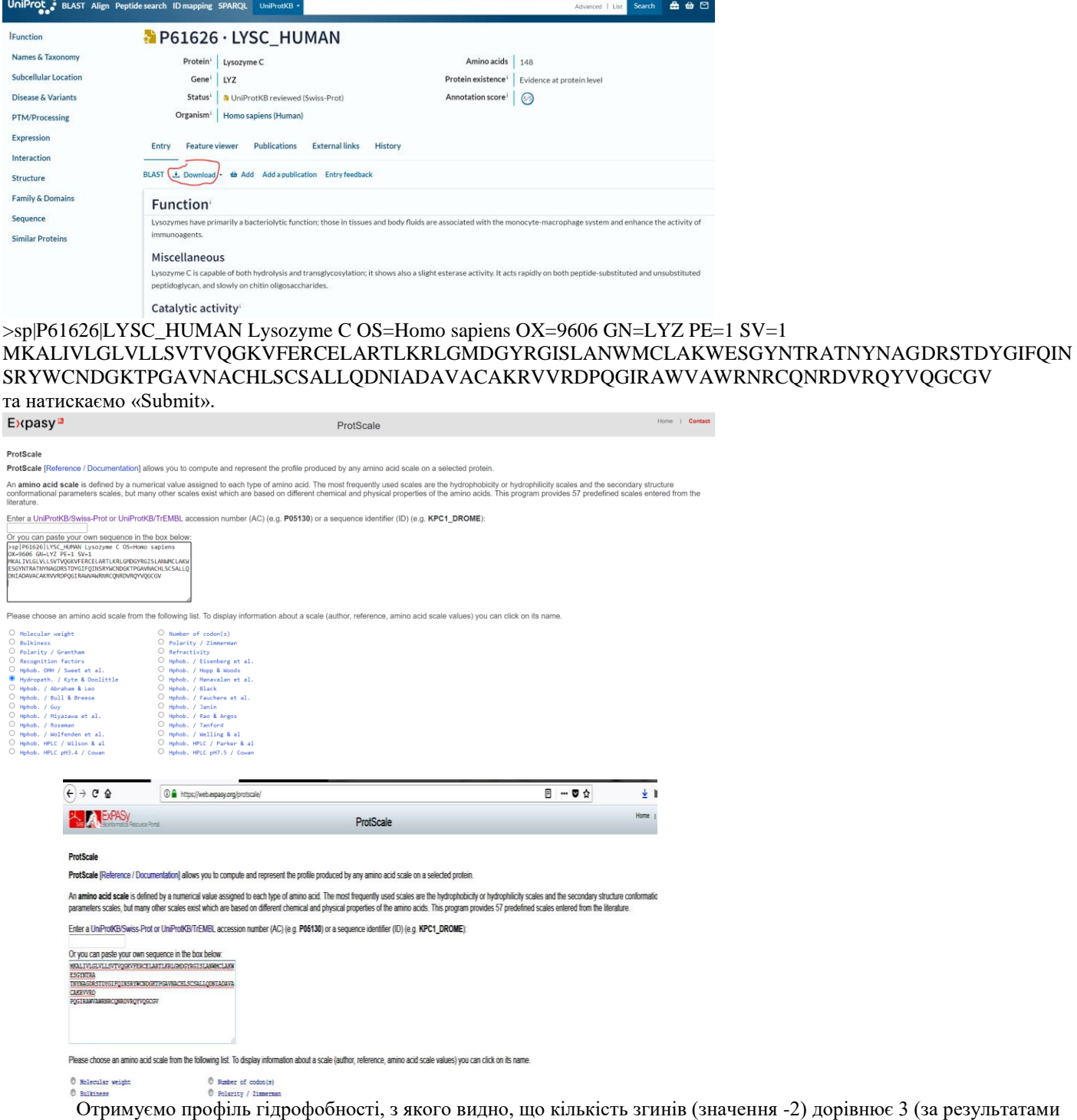

бази даних UniProt згинів 5).

### ProtScale

### User-provided sequence:

 $\begin{array}{cccc} 1 \underline{0} & 2 \underline{0} & 3 \underline{0} & 4 \underline{0} & 5 \underline{0} & 6 \underline{0} \\ \text{MKALIVLGLV LLSUTVQGKV FERCELARTL KRICMOGYRG ISLANWCLA KWESGYNTRA} \end{array}$  $\begin{array}{cccc} 7 \underline{0} & 8 \underline{0} & 9 \underline{0} & 10 \underline{0} & 11 \underline{0} & 12 \underline{0} \\ \hline \end{array}$  TNYNAGDRST DYGIFQINSR YWCNDGKTPG AVNACHLSCS ALLQDNIADA VACAKRVVRD  $\frac{13\underline{\theta}}{\text{PQGIRAWVAW RNRCQNRDVRQVVQGCGV}}$ 

## **SEQUENCE LENGTH: 148**

Using the scale Hydropath. / Kyte & Doolittle, the individual values for the 20 amino acids are:

Ala: 1.800  $Arg: -4.500$ Asn:  $-3,500$ Asp: -3.500 Cys: 2.500  $Gln: -3.500$ Glu: -3.500<br>Met: 1.900 Gly: -0.400<br>Phe: 2.800 His: -3.200 Ile: 4.500 Leu: 3.800<br>Pro: -1.600 Ser: -0.800 Thr: -0.700 Lys: -3.900<br>Trp: -0.900 Tyn: -1.300 Val: 4.200  $: -3.500 : -3.500 : -0.490$ 

Weights for window positions 1,...9, using linear weight variation model:

 $\overline{\phantom{a}}$  $1.00$  $1.00 \quad 1.00 \quad 1.00 \quad 1.00 \quad 1.00 \quad 1.00 \quad 1.00$ 1.00 center edge edge

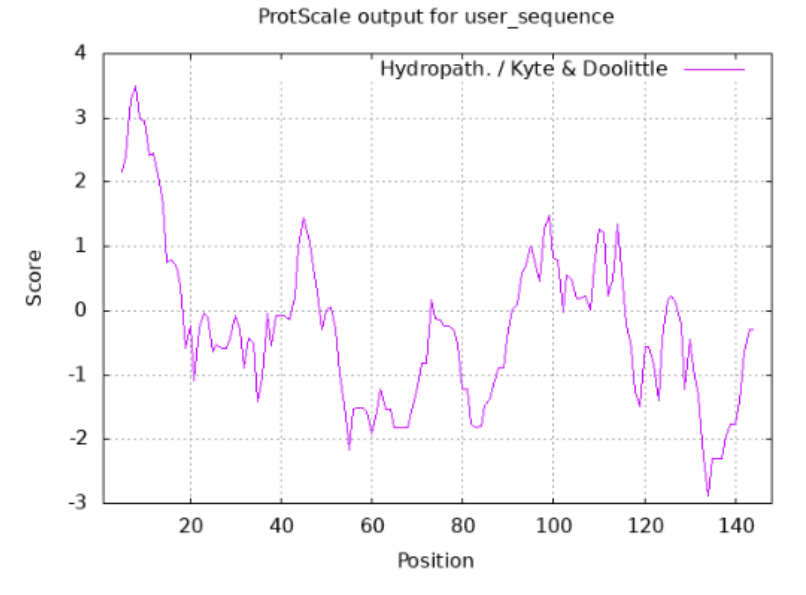

The results of your ProtScale query are available in the following formats:

Image in GIF-format  $\bullet$ 

**Image in Postscript-format**<br>
Numerical format (verbose)<br> **Рис. Профіль гідрофобності** 

Значення нижче -2 вказують на згини у білковій молекулі.

## **Завдання 2**

Які протеолітичні ферменти діють на лізоцим людини?

#### **Хід виконання:**

Здійснюємо вхід на веб-ресурс ExPASy (https://www.expasy.org). У меню головного пошукового екрана зліва вибираємо опцію

«Proteins &Proteomes». Із запропонованого меню вибираємо ресурс

«PeptideCutter». У поле ресурсу вставляємо заздалегідь скопійовану амінокислотну послідовність для лізоциму людини у форматі FASTA та натискаємо «Perform».

### Expasy<sup>3</sup>

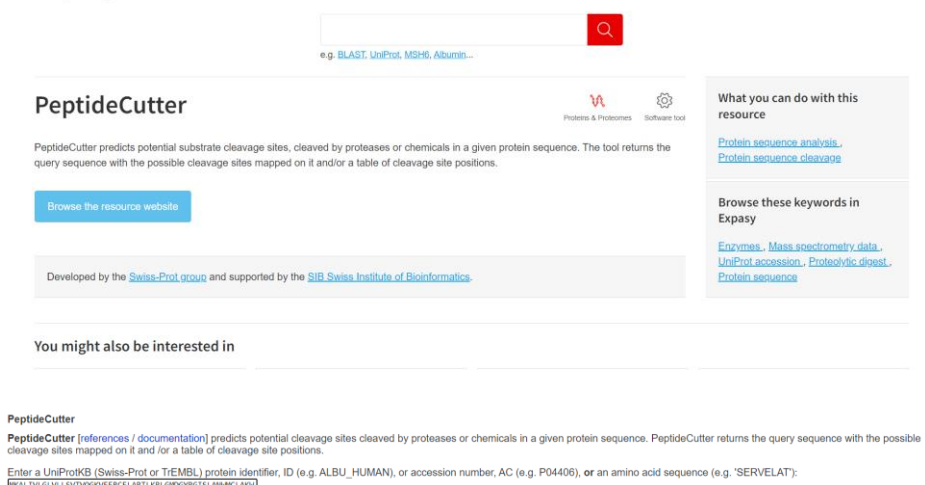

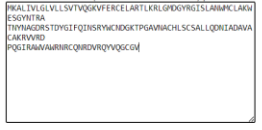

Perform the cleavage of the protein. Reset the fields

Отримуємо результати, де показані місця дії протеолітичних ферментів на поліпептидний ланцюг. Аналізуємо

ome About SIR Neur Contact

## результати.

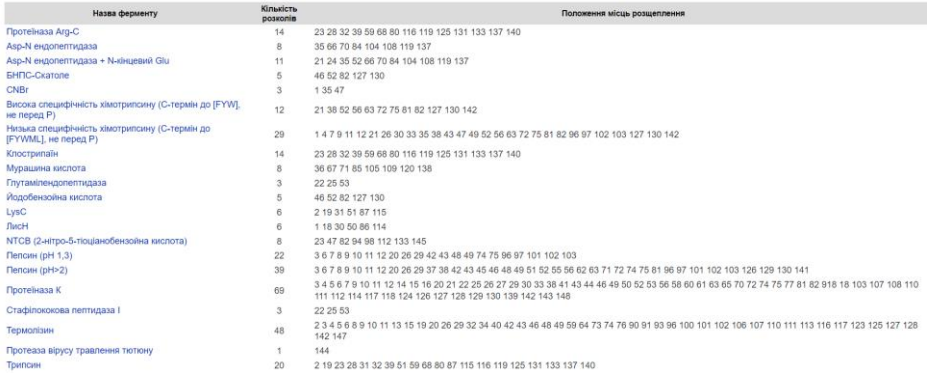

### **Завдання 3**

Встановіть ортологи (гомологічні) для цитохрому b5.

## **Хід виконання:**

Здійснюємо вхід на веб-ресурс KEGG – [www.kegg.jp.](http://www.kegg.jp/) У меню головного пошукового екран зліва вибираємо опцію «KEGG ORTHOLOGY».

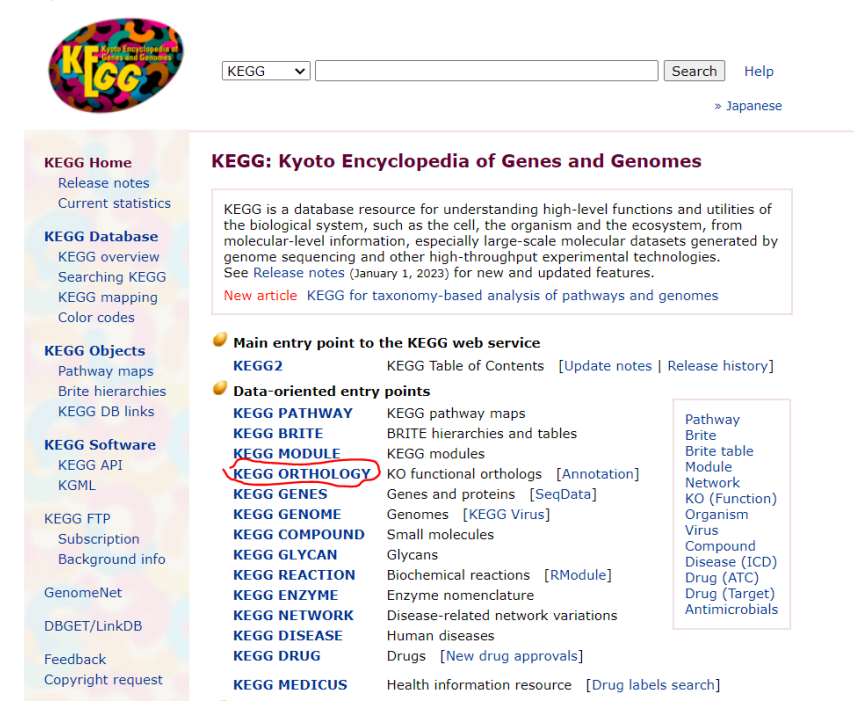

Переходимо на сторінку KEGG ORTHOLOGY та в пошуковому полі вводимо запит «cytochrome b5».

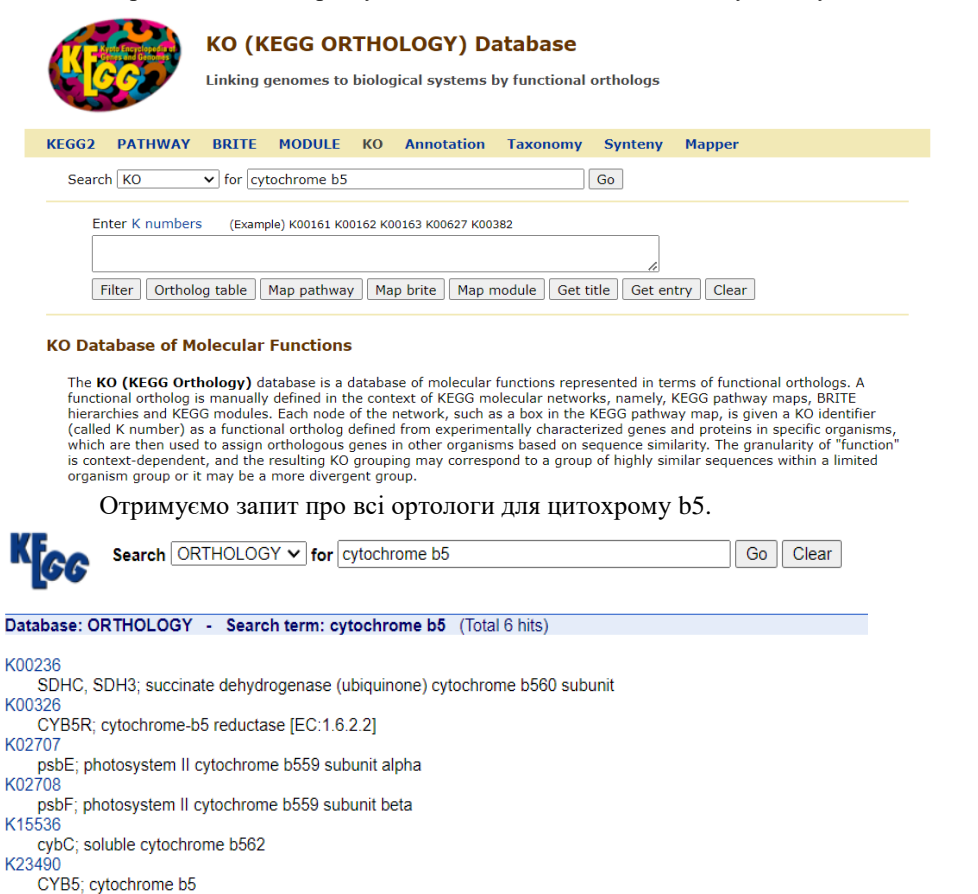

DBGET integrated database retrieval system

 $\mathsf{K}$ 

## **Завдання 4**

Використовуючи програму RasMol, дослідіть структуру гемоглобіну людини. У молекулі гемоглобіну людини виділіть: а) білкову частину; б) гем; в) атом заліза; г) серини білкової частини; д) гістидини, розміщені біля гему; е) одну із субодиниць; є) водневі зв'язки.

## **Хід виконання:**

На персональний комп'ютер завантажуємо програму RasMol, доступну на сайті [http://www.openrasmol.org.](http://www.openrasmol.org/) На головному екрані програми натискаємо «RasMol 2.7.5. Windows Installer» і завантажуємо програму на комп'ютер.

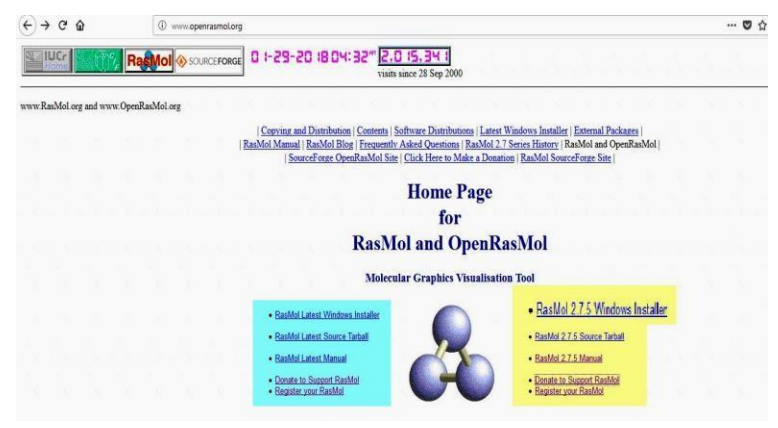

У базі даних PDB [\(https://www.rcsb.org\)](https://www.rcsb.org/) знаходимо 3D- структуру гемоглобіну людини (human hemoglobin) з ID 1A3N. Справа вверху натискаємо «Download Files», вибираємо формат «PDB Format (gz)» та зберігаємо білок на комп'ютер.

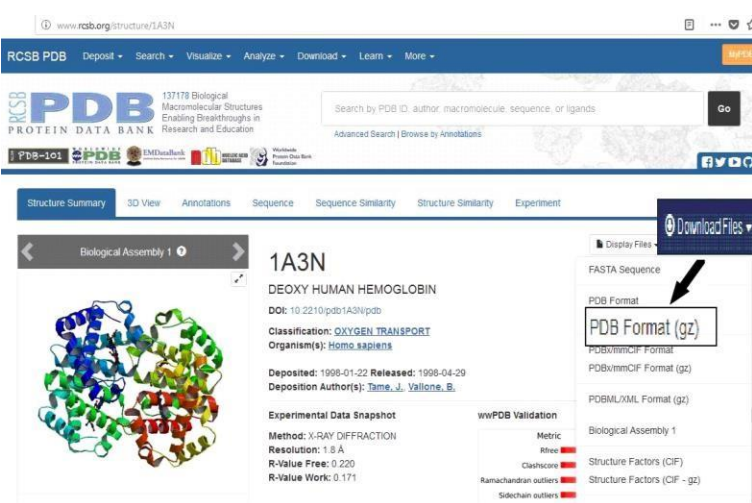

Відкриваємо програму RasMol. Робота з програмою відбуватиметься у двох вікнах: графічному та командному. У графічне вікно вставляємо 3D-структуру гемоглобіну людини (перетягнувши її з попередньо збереженого файлу).

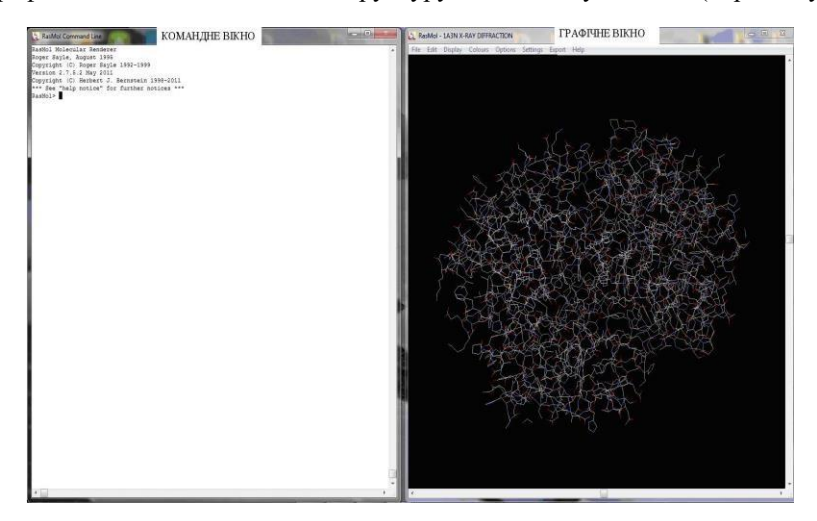

У командному вікні набираються дії, які відповідають відповідним командам, кожна з яких набирається англійською з клавіатури при активному командному вікні і завершується натисканням клавіші «Enter». Позначення деяких команд подано в таблиці.

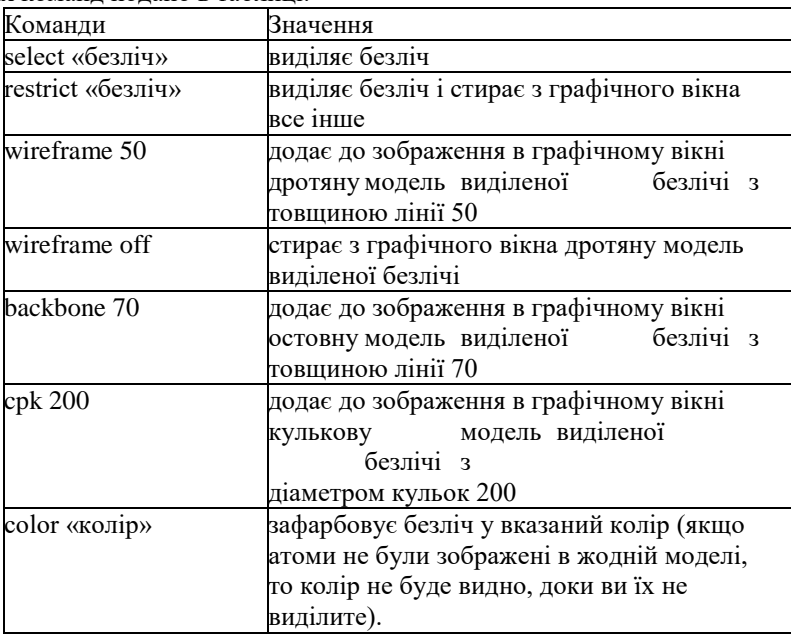

Виконаємо завдання для візуалізації гемоглобіну людини:

а) для виділення білкової частини гемоглобіну та позначення її червоним кольором у командному вікні задаємо

«select protein» → «color red».

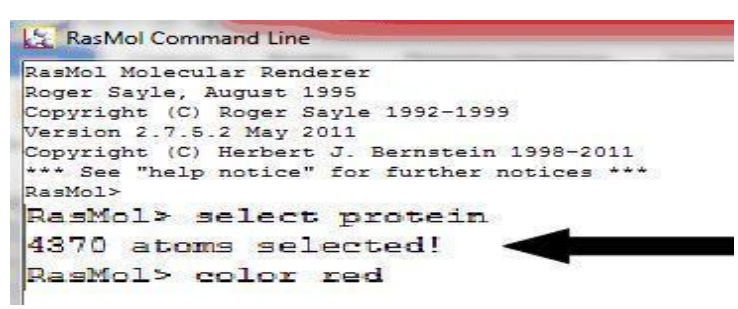

Білкова частина зафарбовується у червоний колір.

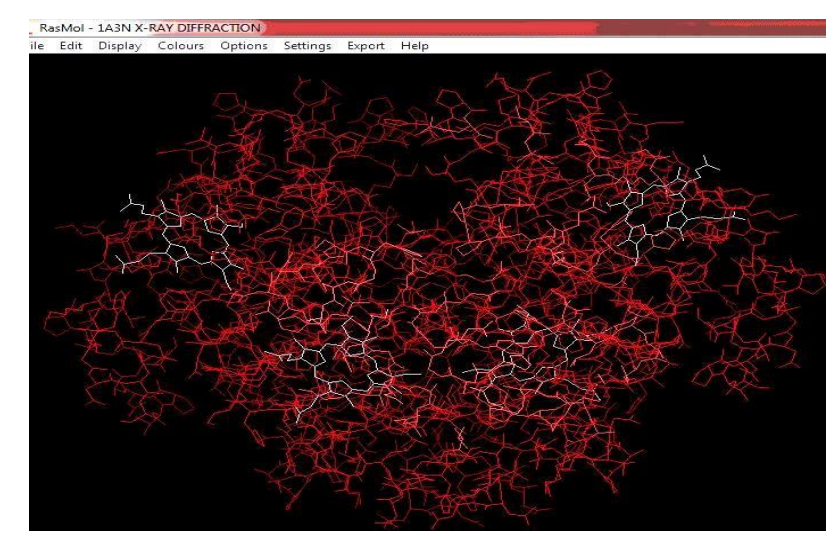

б) виділяємо гем та зафарбовуємо його у білий колір, для цього задаємо команди «select hem» → «wireframe 100» →

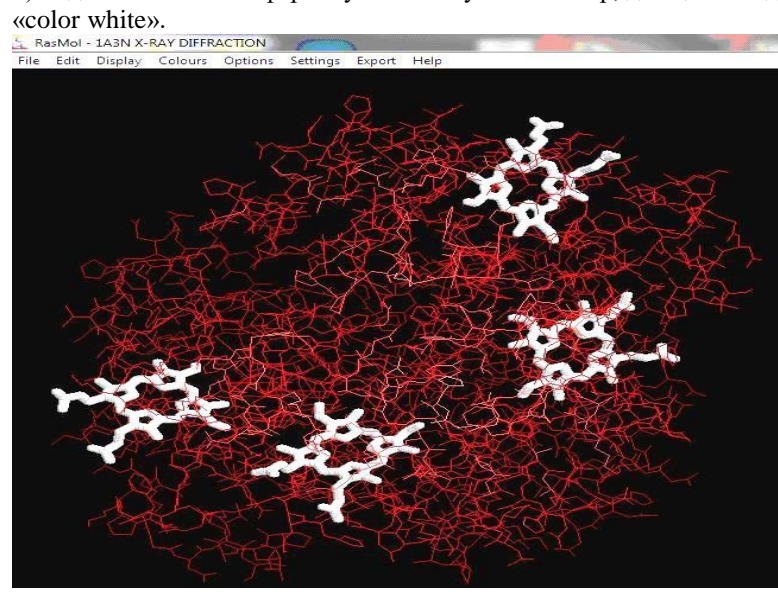

в) атом заліза виділяємо у формі кульки діаметром 500. У командному вікні задаємо: «select iron» → «color green» → «cpk 500». Отримуємо результат.

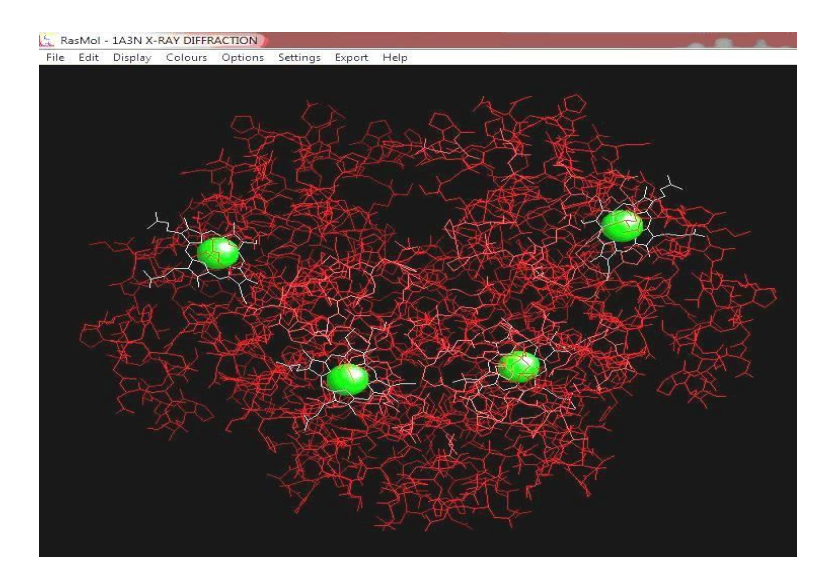

г) виділяємо серини білкової частини у формі кульок діаметром 50, задавши команди: «select Ser» → «color grey» → «cpk 300». Отримуємо результат.

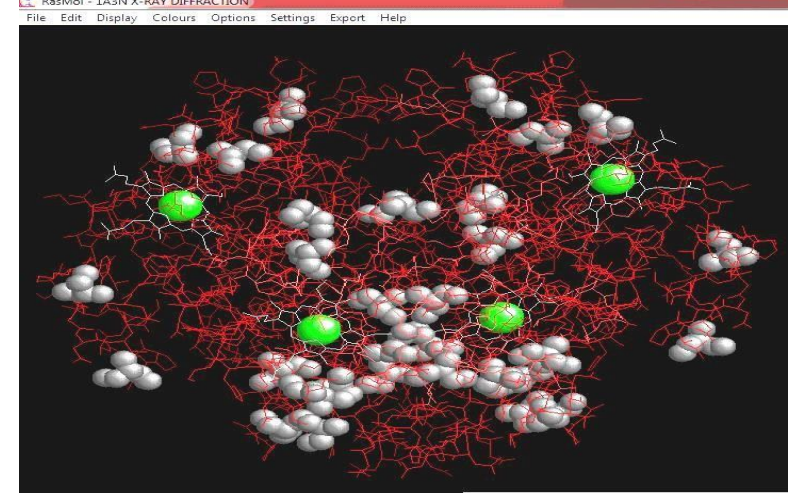

д) щоб, виділити гістидини, розміщені біля гему, в базі даних Uniprot [\(http://www.uniprot.org\)](http://www.uniprot.org/) з'ясовуємо їхнє положення в поліпептидному ланцюзі. Для цього заходимо на результат пошуку гемоглобіну людини з ідентифікаторо[м P68871](http://www.uniprot.org/uniprot/P68871) і встановлюємо, що гістидини, пов'язані із залізом гему, знаходяться в положеннях 64 та 93.

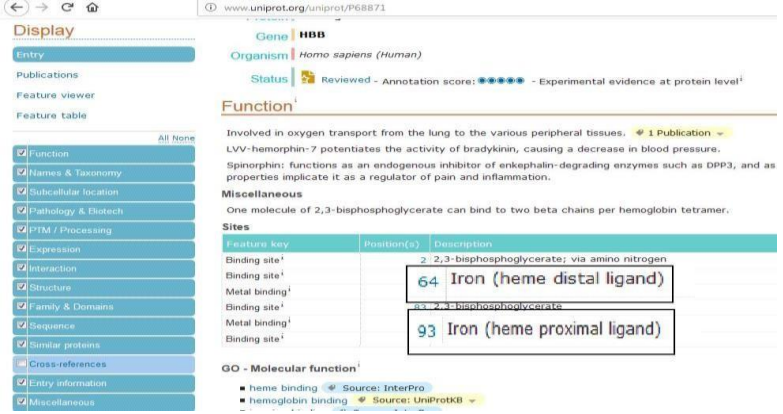

- Для їх виділення задаємо команди «select his64, 93» →"«color blue» → «cpk 500». Отримуємо результат.
	- е) виділяємо всі атоми одного з ланцюгів гемоглобіну у формі кульок діаметром 40. Задаємо команди «select \*А» →

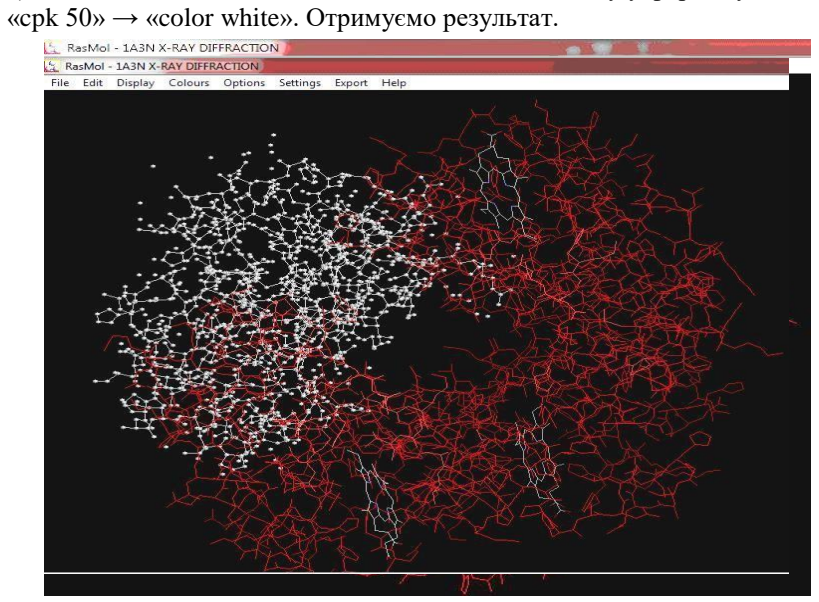

є) водневі зв'язки виділяємо командою: «color hbonds green»

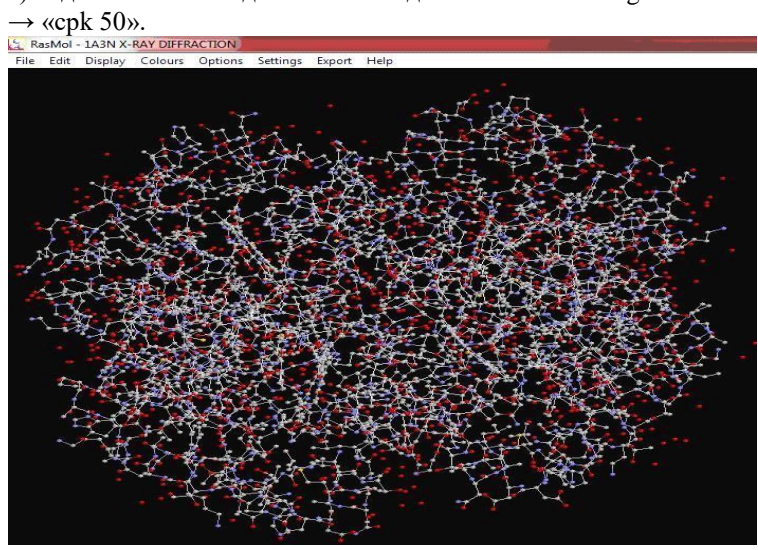